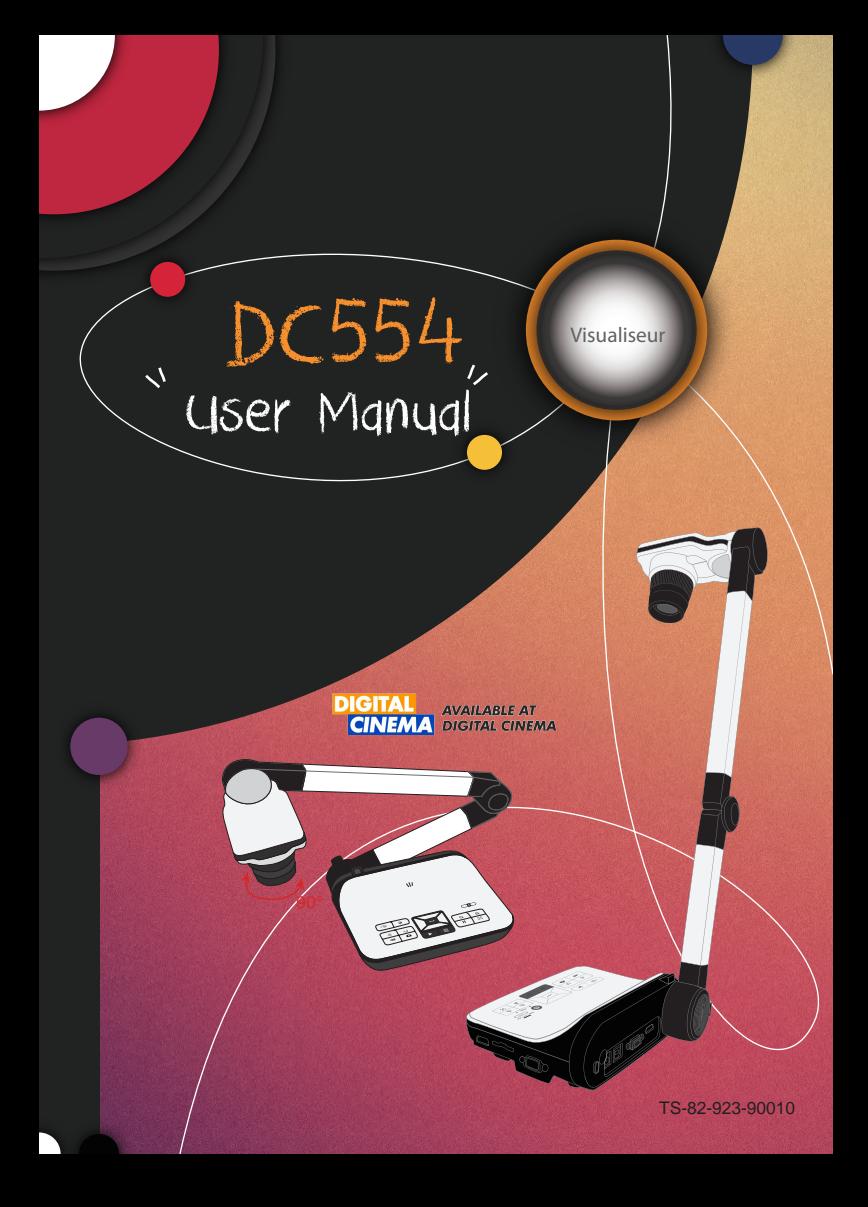

#### **• Welcome:**

Thanks for purchasing this product. Please read the instructions carefully before using this product.

#### **• FCC Compliance Statement (Class A):**

This device complies with Part 15 of the FCC Rules. Operation is subject to the following two conditions: (1) this device may not cause harmful interference, and (2) this device must accept any interference received; including interference that may cause undesired operation.

#### **• Federal Communications Commission (FCC) Statement :**

This Equipment has been tested and found to comply with the limits for a Class A digital device, pursuant to Part 15 of the FCC rules.

These limits are designed to provide reasonable protection against harmful interference when the equipment is operated in a commercial environment. This equipment generates, uses and can radiate radio frequency energy and, if not installed and used in accordance with the instructions, may cause harmful interference to radio communications. Operation of this equipment in a residential area is likely to cause harmful interference in which case the user will be required to correct the interference at his own expense.

#### **• European Community Compliance Statement (Class A):**

This is a class A product. In a domestic environment this product may cause radio interference in which case the user may be required to take adequate measures.

The symbol of the crossed out wheeled bin indicates this product should not be placed in municipal waste. Instead, you need to dispose of the waste equipment by handing it over to a designated collection point for the recycling of waste electrical and electronic equipment.

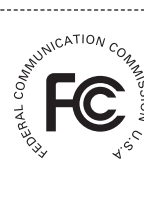

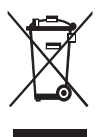

# **Warning**

1. Do not look directly at the LED light source,which may cause retinal damage.

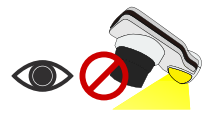

2. Carry the product by holding the lower part of the main unit in both hands. Never hold the product by the arm or the camera head only.

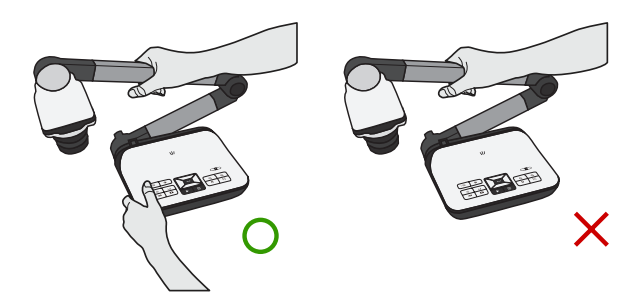

- 3. The camera can be damaged if it hits a desk surface or any hard object.
- 4. Never turn the arm in the opposite direction.

# **Preparing the Document Camera**

# » **Knowing the Document Camera Parts**

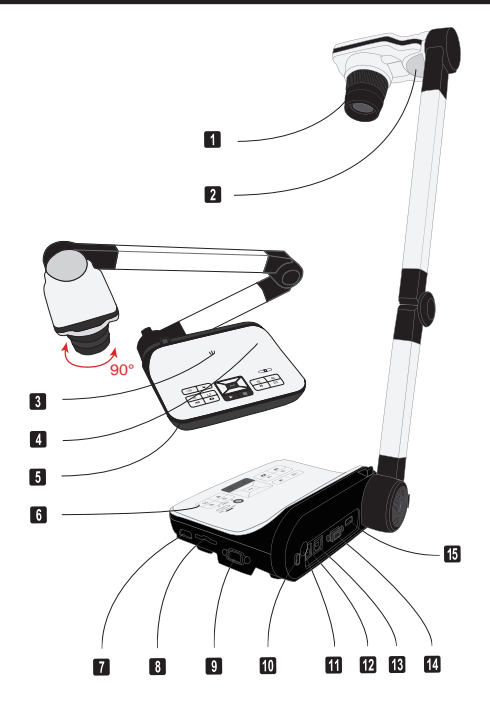

- **O** Camera Head
- **2** LED Lamp
- **3** Speaker
- **Microphone**
- **B** Remote Control Signal Receiver
- **Control Panel**
- **D** HDMI Input Port
- **B** SD Card Slot
- **O** VGA Input Port
- **@** Anti-theft Slot
- *O* Remote Control Signal Receiver
- **DR DC 5V Power Socket**
- **BUSB Port**
- *O* VGA Output Port
- **B** HDMI Output Port

# » **Control Panel**

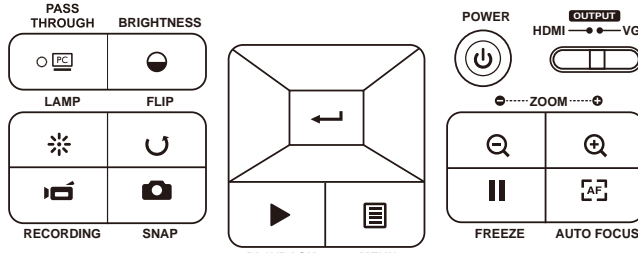

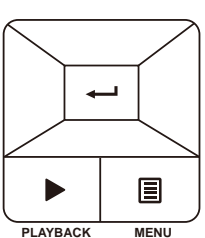

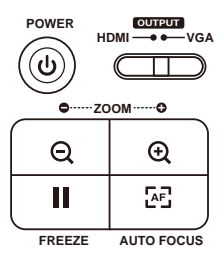

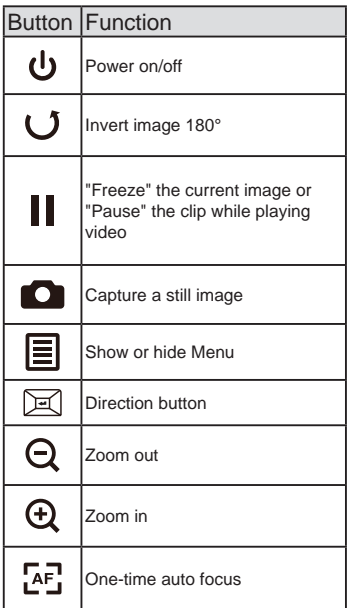

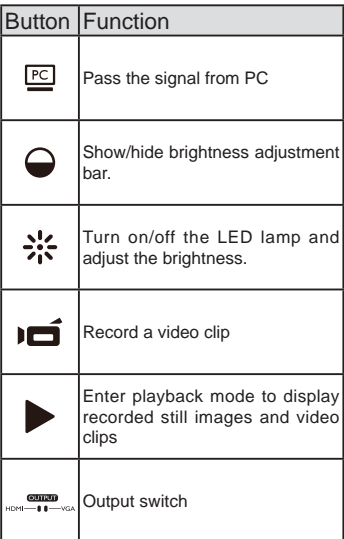

# » **Remote Control**

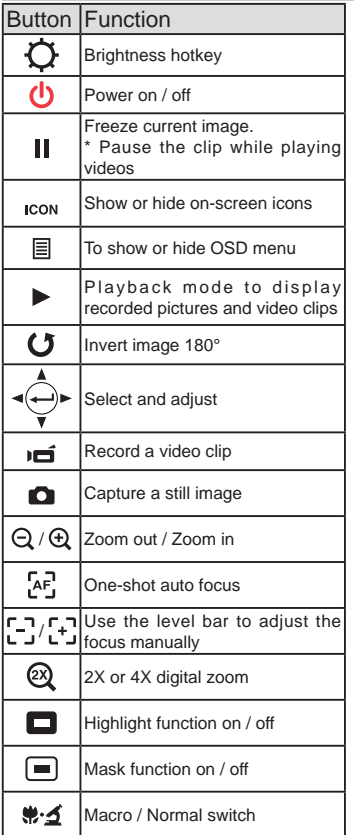

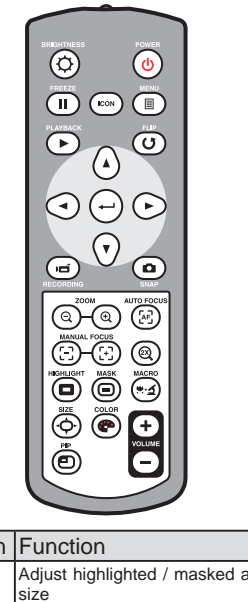

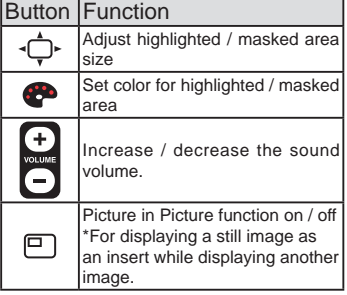

**Infrared remote control can only be used in proximity to the unit.**

**Remove the battery cover and load the batteries into the battery compartment correctly according to the "+" and "-" symbols.**

**Be sure to use two AAA batteries. Do not use new and old batteries or different battery types together.**

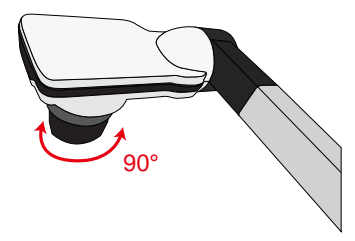

#### Camera Head

Roll the lens rotator to rotate image 90°.

### **Illumination Lamp**

If you are in a dark environment, please turn the LED lamp on to make better exposure.

- 1. Press the LED lamp button  $($   $\upbeta$   $)$  on the base to turn on/off the LED lamp.
- 2.Adjusting the brightness by pressing the  $l$ amp button  $(A)$

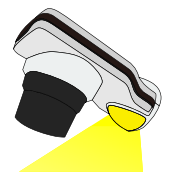

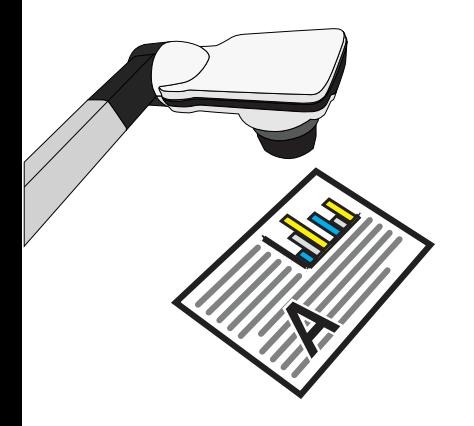

#### **• Menu options in Preview Mode**

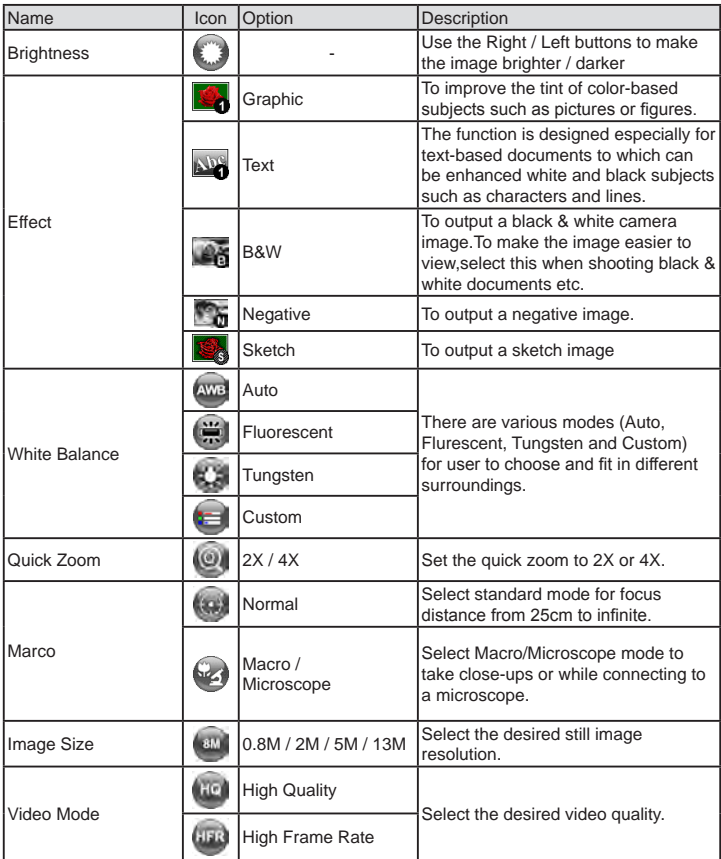

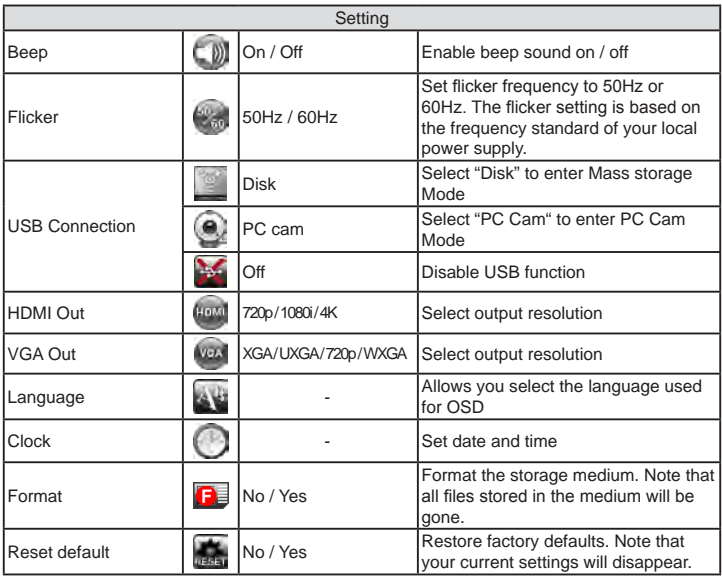

### **• Menu options in Playback Mode**

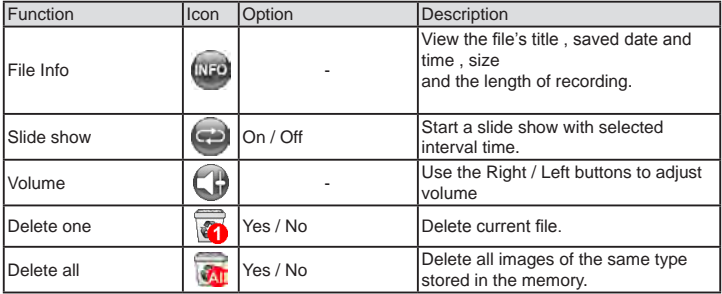

### **• Adjusting the brightness**

- 1. Press BRIGHTNESS button on the control panel ( $\bigodot$ ) or remote control  $($  $\bigcap$ ).
- 2. Use ( $\triangleleft$  or  $\triangleright$ ) buttons to increase or decrease the brighness level.

#### **• Zoom Function**

1. Use the Zoom button ( $\bigoplus$  / $\bigodot$ ) to zoom in or zoom out the screen.

### **• Adjusting the focus**

• Automatic focus

Press AF button ( $[$ AF $]$ ) to do an one-time auto focus. This function provides a one-shot auto focus.

• Manual focus

Use the manual focus buttons  $(\ulcorner \cdot \urcorner / \ulcorner \cdot \urcorner)$  on remote control to finetune the focus.

#### **• Anti-glare**

Anti-glare sheet is a transparent plastic that is overlaid on top of shiny object or glossy surface to reduce the glare.

To use, simply place the anti-glare sheet on top of shiny object to glossy surface such as magazine to reduce light reflection.

### **• Inserting and Ejecting a SD / SDHC card (Not supplied)**

- 1.Insert a memory card (SD/SDHC/MMC/MMC 2.0) with the label facing up until it reaches the end of the slot.
- 2. When the card is inserted successfully, the icon  $\left( \blacksquare \right)$  will appear on screen and the internal memory will become inaccessible.
- 3.To remove the card, push the card to release it and then pull it out gently.

**When using a new memory card, you are recommended to format the card with the device. Do not turn off the device while formatting the SD card.**

**Even if your card has been formatted on other devices, you may have to reformat the card with the device.**

**If no external storage devices are connected, all files will be saved in the built-in memory.**

### **• Recording a video clip / Taking a still picture**

- 1. Set the capture or record resolution.
- 2. Choose the focus mode according to distance to object: Normal mode for 3cm to  $\infty$  @1X ; 30cm to  $\infty$  @17X. Macro mode ( $\bullet$ ) or ( $\bullet$ .  $\bullet$ ) ( $\star$ ) for 3cm to  $\infty$ . Use the Zoom button (  $\Theta$  /  $\Theta$  ) to zoom in or zoom from the screen.
- 3. Press the Recording button  $\left( \right) \right)$  to start recording and press it again to stop recording
- 4. Press the Snap button  $\circ$  ) to take a still picture.

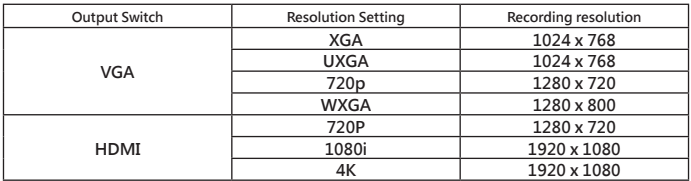

#### **• Playback**

- 1. Press PLAYBACK button (▶)
- 2. The last recorded picture or video clip will play.
- 3. Use Up /Down button to choose files.

# Making the Connections

## **System Diagram**

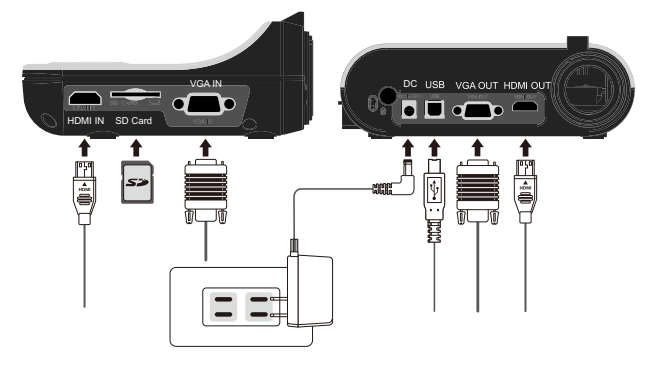

## **Step 1 / Plugging in the Power Outlet**

Use power adapter to connect DC IN connector on the product to a standard 100V~240V AC power outlet.

**The type of power adapter is depending on your countries / regions.**

## **Step 2 / Output Resolution and Aspect Ratio.**

Various output resolutions are available depending on the output and aspect ratio setting. Please refer to the table listed below :

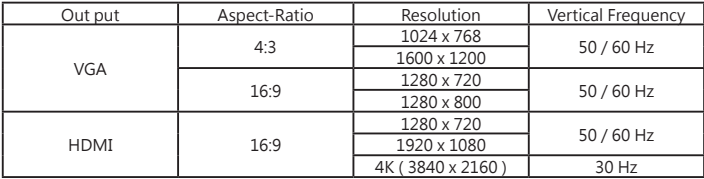

mus est C. Ediem, Patilin denihice condam intereilpes consign onveraes mente patu sentr \*Document camera will downgrade the output resolution automatically when the connected display device doesn't support highest resolution.Idet vesse ipicta tusa L. Sere con vividi, caesseniu moru-

# **Step 3 / Connecting with Components**

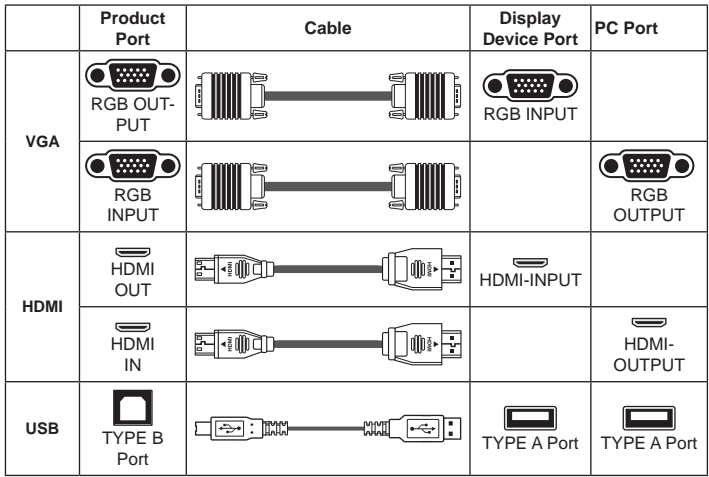

### **• Connect via VGA OUTPUT**

To display images, you can use VGA cable to connect to your television's RGB port via the VGA OUT connector.

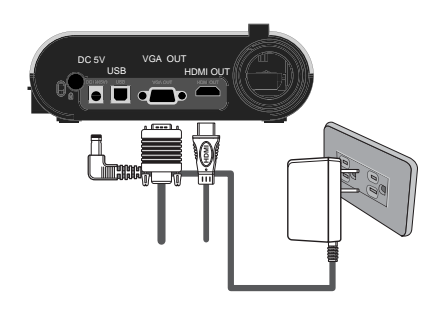

#### **• Connect via USB**

Press MENU ( $\textcircled{1}$ ) button  $\rightarrow$  select "USB Connect". Choose "Disk" to connect mass storage. Choose "PC Cam" to use as a PC-Cam.

#### **• Copying files to your computer**

Please notice that the video clips are recorded in AVI format and are compiled as CLIPxxxx.avi (xxxx are four serial numbers). Before viewing these videos on your PC, you may need to install some media programs.

- 1.Turn on the document camera.
- 2.Connect the product to your computer with USB cable.
- 3. Press MENU ( $\equiv$ ) → select "USB Connect" → choose "Disk". The built-in memory or external memory will be detected.

Then, You can view the image data on a SD card on the PC's viewer software or simply cut/copy and paste the file to your PC.

#### **• Using product as a PC cam**

1.Connect the product to your computer.

Turn on your computer, then connect the accessory USB cable to the USB port of your computer.

Make sure the connector and the port are aligned correctly.

Switch to PC Cam mode.

Connect the other end of the USB cable to the main unit. Power on press MENU ( $\blacksquare$ ) → Setting → select USB Connect → select PC Cam  $(\mathbf{Q})$  and press OK button to confirm.

2.Launch PC Camera

After the product is correctly connected to and detected by your PC, you are ready to use PC Camera function.

# **Passthrough Function**

To display computer image, press PASSTHROUGH button ( $[Fe]$ ) on the control panel.

For laptop to output display mode, use the keyboard command  $(Fn + \Box)$  to swtich between the display modes. For different command, please refer to your laptop manual.

The signal is only pass through from VGA IN port to VGA OUT port or HDMI In port to HDMI Out port on document camera.

Please connect an output device to display the image on computer.

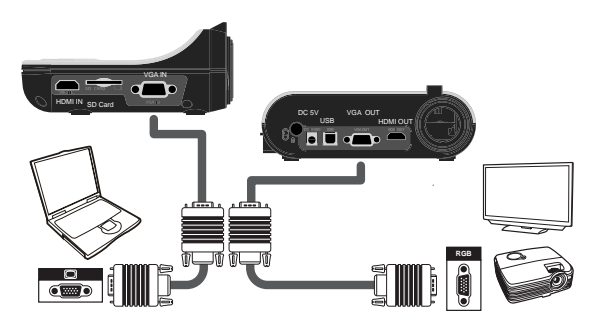

**For laptop to output display mode, use the keyboard command ( Fn + ) to switch between the display modes. For different command, please refer to your laptop manual.**

## **• Highlight function**

- 1. Use the Highlight display to draw attention to a particular section of the output image.
- 2. Press the Highlight button ( $\Box$ ) on the remote control, and use the

#### **Mask function**

- 1. You can mask a section of the output image.
- 2. Press the Mask button  $(\blacksquare)$  on the remote control, and use the direction buttons to move the masked area.

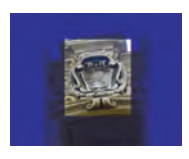

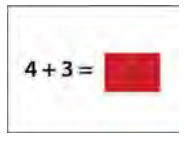

**Press the Size button ( ) on the remote control, and use the direction buttons to adjust the highlighted / masked size.**

**Press the Color button ( ) on the remote control, and use the direction buttons to adjust the color of highlighted / masked area.**

### **PIP (Picture in Picture) function**

- 1. Press the PIP button  $(\Box)$  to display an around quarter-size still image on a live display.
- 2. Use the up / down button to move the still image to the top left and bottom left.
- 3. Use the left or right button to change the shift between still images.

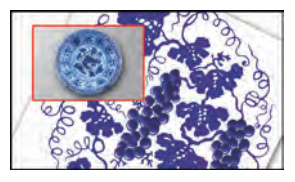

### **• Connect to a microscope**

Connect to a microscope enables you to examine microscopic objects on a big screen.

- 1. Adjust the microscope and focus objects.
- 2. Choose an appropriate microscope adapter.
- 3. Microscope adapter accessories are applicable to Ø28mm,Ø31mm, Ø33mm, and Ø34mm eyepieces.

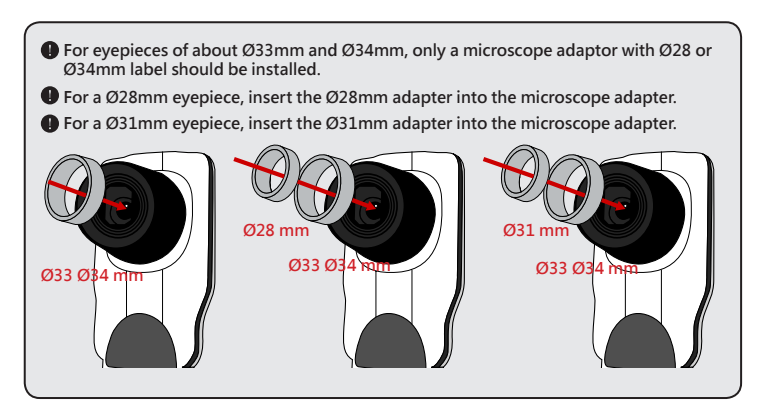

- 4. Mount the microscope adapter onto the Lens.
- 5. Switch the focus mode to Macro. Press MENU (目)--> select Focus ( $\left( \bigotimes \right)$ ) -->select Macro or press Macro button ( $\left( \bigotimes \bullet \right)$ ) on remote

controller.

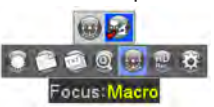

6. Connect the lens with microscope adapter to the microscope.

 **If the image is not clear. Please adjust the focus of microcope.**

**Press the AF button ( ) or use the manual focus button on remote control to fine-tune the focus.**

1. Power off the product.

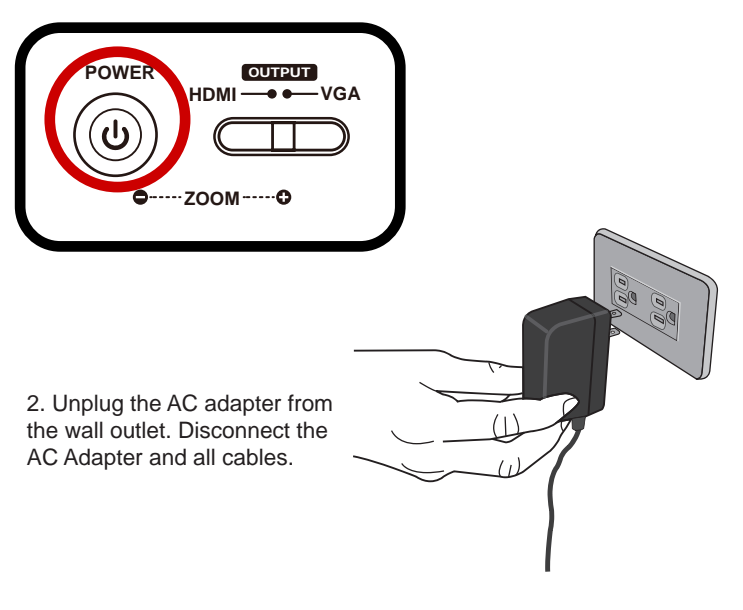

3. Fold the camera head and arms in the way shown in the figure.

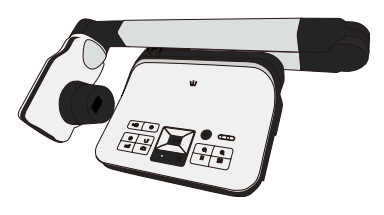

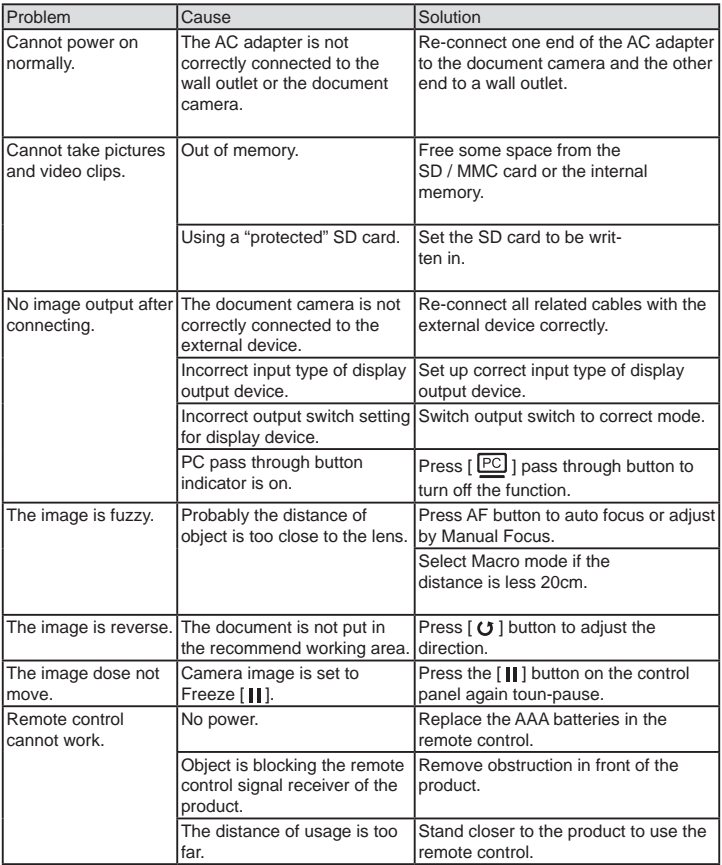

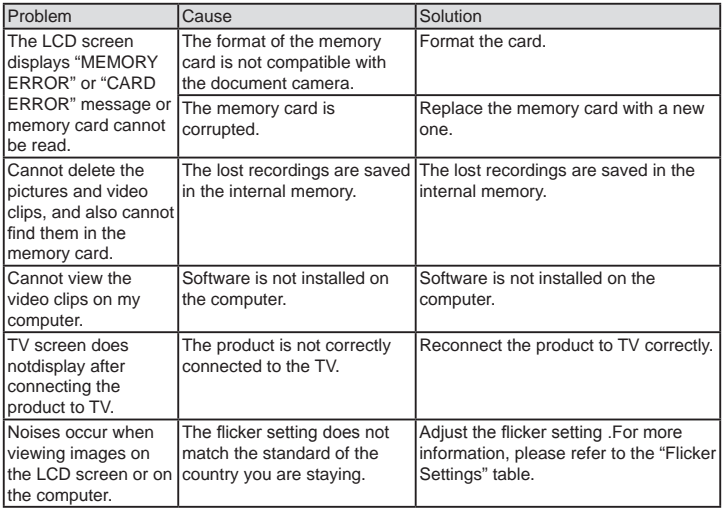